## **Using the SoftArtisans License Manager**

The SoftArtisans License Manager is a tool included in your OfficeWriter installation adds or removes OfficeWriter license keys from your machine. If you are manually installing OfficeWriter, or need to run different major versions on the same machine, License Manager is the easiest way to add License keys to the registry.

By default, License Manager is installed at C:\Program Files\SoftArtisans\OfficeWriter.

## **Add Keys**

1. Open License Manager.

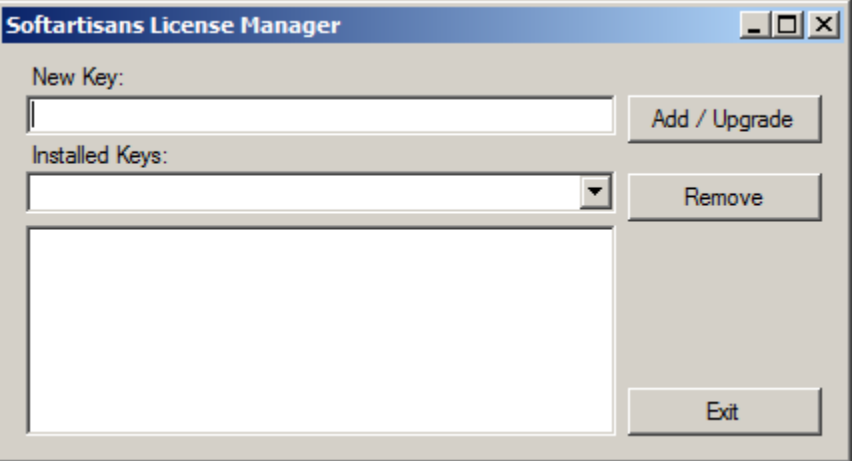

2. Type the key into the **New Key** text box and click **Add/Upgrade**. If the key you are adding will replace a key currently in the registry you will receive a warning. For example, This warning will appear if you are installing an OfficeWriter key over pre-existing ExcelWriter, PowerPointWriter, and/or WordWriter license keys.

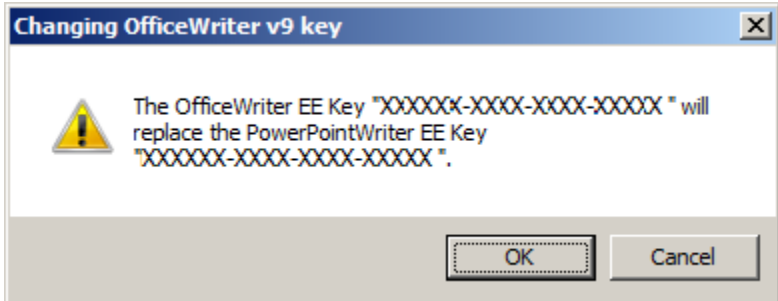

3. A pop up will let you know that the new key has been added to the registry.

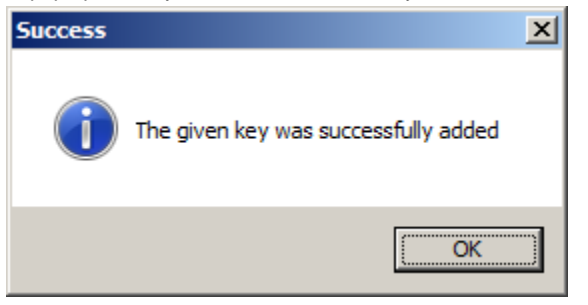

## **Remove Keys**

## 1. Open License Manager.

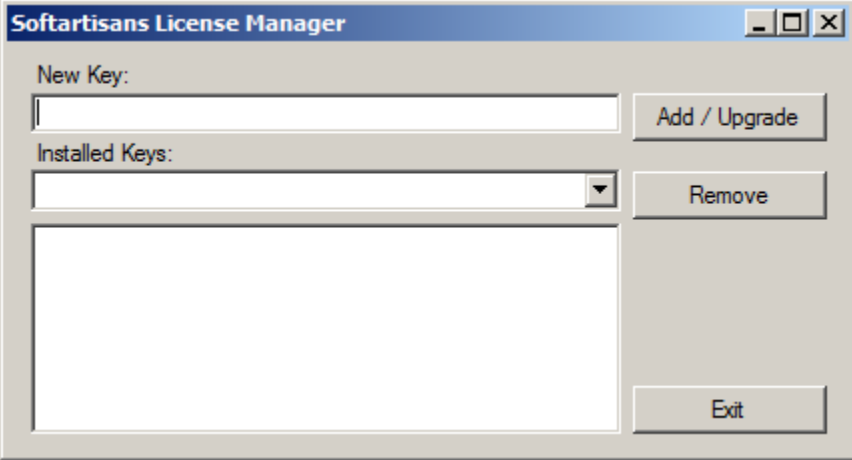

2. Click the arrow next to **Installed Keys** to see all the keys currently in your machine.

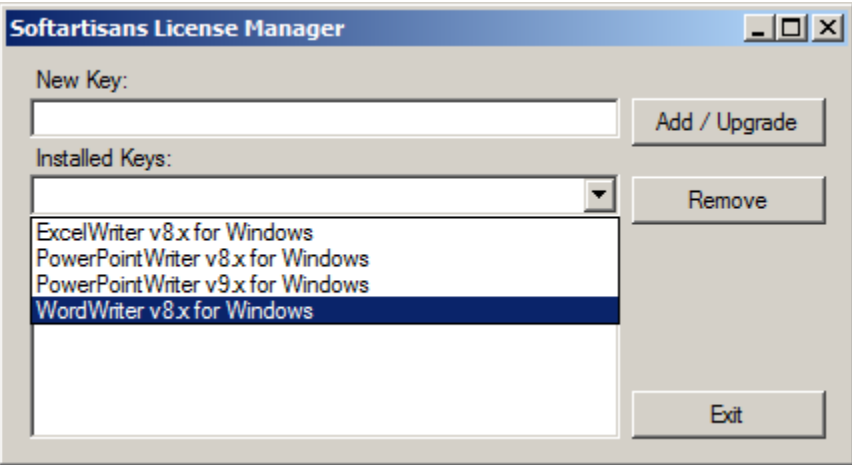

3. Select the key you want to remove and click **Remove**.

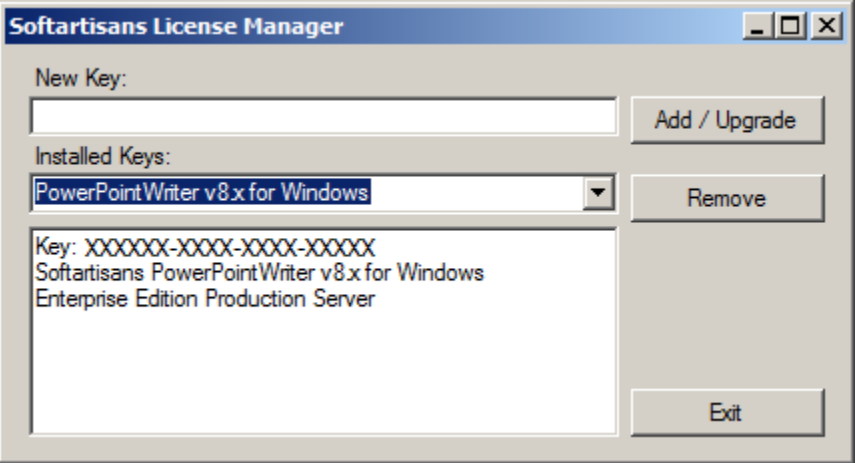

4. License Manager will prompt you before deleting the key. Click Yes and the key will be removed from the reistry.

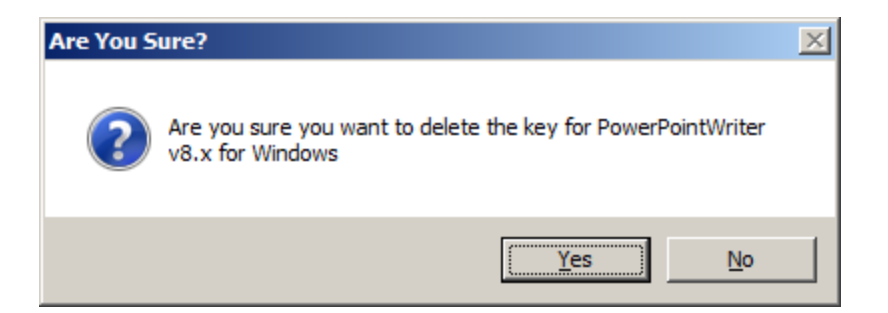